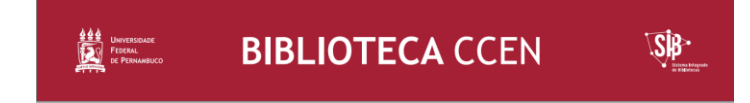

### **TUTORIAL BÁSICO PARA UTILIZAÇÃO DO TEMPLATE LATEX - BIBLIOTECA DO CCEN**

### **1 APRESENTAÇÃO**

Este Tutorial tem o objetivo de orientar a comunidade universitária quanto à utilização dos conceitos básicos do Template Latex na plataforma [Overleaf,](http://pt.overleaf.com/) guiando especialmente os (as) discentes dos Programas de Pós-graduação do Centro de Ciências Exatas e da Natureza (CCEN) e Centro de Informática (CIn) da Universidade Federal de Pernambuco (UFPE). Este guia complementa o [Template de Normalização de Trabalhos Acadêmicos da Biblioteca do CCEN -](https://www.overleaf.com/latex/templates/modelo-latex-atualizado-biblioteca-do-ccen-ufpe-versao-1-dot-4-16-dot-10-dot-2020/qbyfytyzzrcy) [Latex.](https://www.overleaf.com/latex/templates/modelo-latex-atualizado-biblioteca-do-ccen-ufpe-versao-1-dot-4-16-dot-10-dot-2020/qbyfytyzzrcy)

A Biblioteca do CCEN não oferece suporte relativo à dúvidas ou erros que possam surgir devido ao preenchimento incorreto do Template. Recomendamos que se faça o preenchimento do zero, seguindo o tutorial com atenção. Em se tratando do Latex é necessário ter conhecimentos mínimos de manuseio para que a utilização do Template se efetive de modo correto. E não se esqueça de fazer backup do seu arquivo, conforme as instruções deste Tutorial. Caso identifique a necessidade de algum ajuste nos Template, pedimos que nos [informe](https://www.ufpe.br/ccen/biblioteca/fale-conosco) para que possamos corrigir e disponibilizar a nova versão.

### **2 ACESSO AO TEMPLATE**

- 1. Registre-se ou acesse a plataforma Overleaf com seu e-mail.
- 2. Acesse o endereço abaixo: [https://www.overleaf.com/latex/templates/modelo-latex-atualizado](https://www.overleaf.com/latex/templates/modelo-latex-atualizado-biblioteca-do-ccen-ufpe-versao-1-dot-4-16-dot-10-dot-2020/qbyfytyzzrcy)[biblioteca-do-ccen-ufpe-versao-1-dot-4-16-dot-10-dot-2020/qbyfytyzzrcy](https://www.overleaf.com/latex/templates/modelo-latex-atualizado-biblioteca-do-ccen-ufpe-versao-1-dot-4-16-dot-10-dot-2020/qbyfytyzzrcy)
- 3. Clique na opção **Open as Template:**

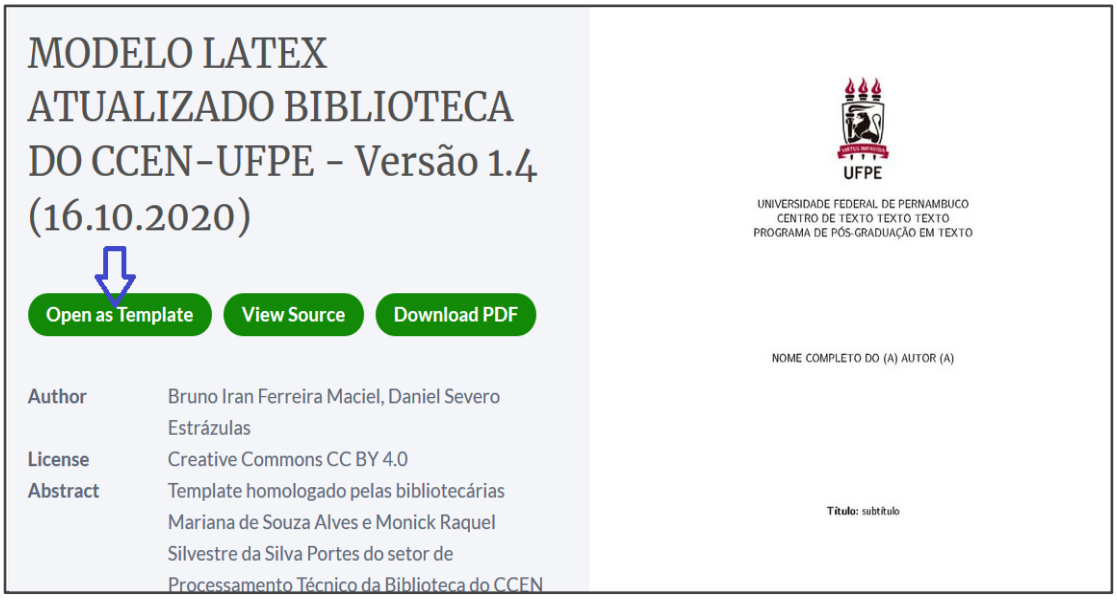

Figura 1- Acesso ao Template

- Fonte: o autor (2020)
- 4. Nesse momento você será redirecionado ao projeto para edição na plataforma Overleaf.
- 5. Comece alterando os dados do título, autor, preâmbulo (natureza do trabalho), etc., no arquivo **custom.tex:**

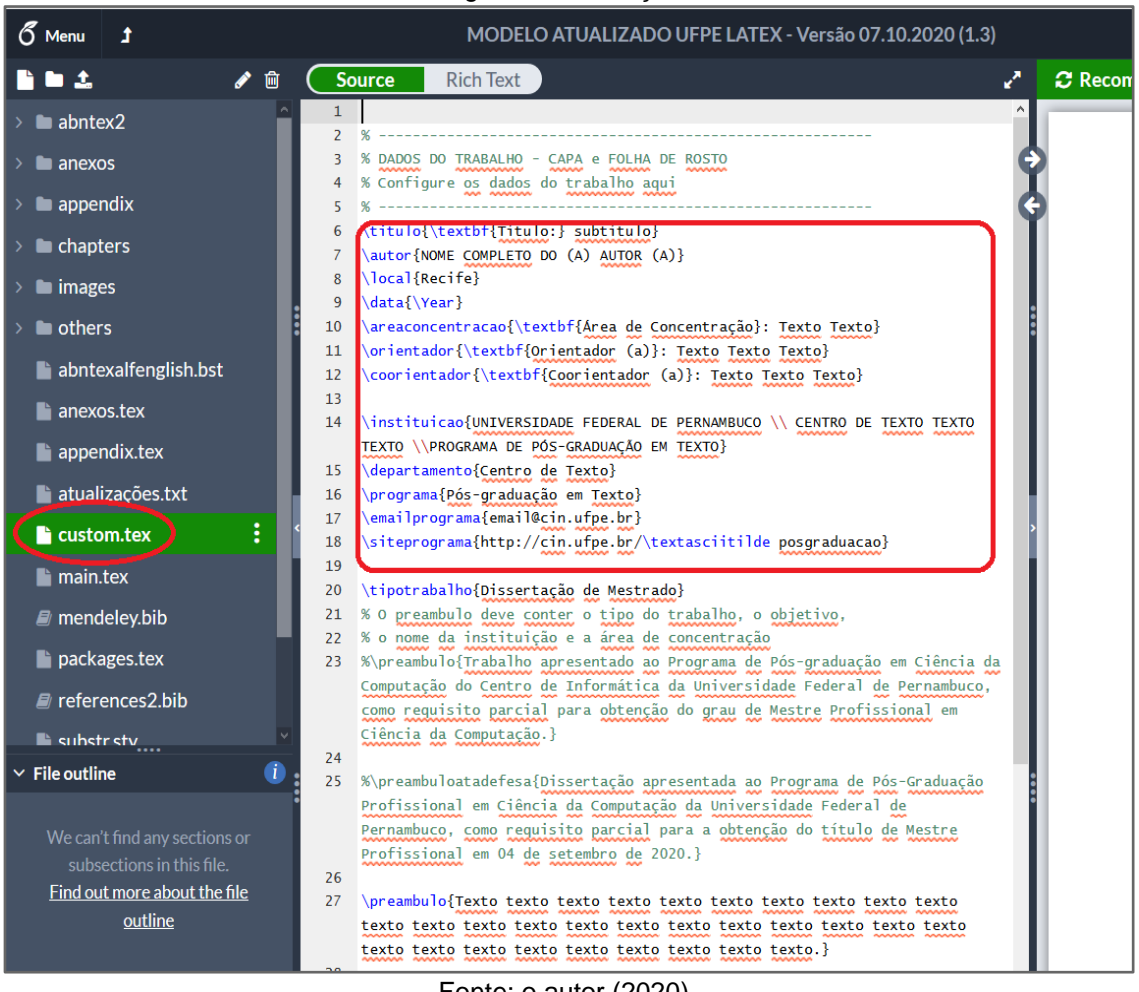

Figura 2 – Alterações iniciais

Fonte: o autor (2020)

**\***Não mudar o comando **\instituicao**

Ao lado esquerdo você terá acesso à estrutura de diretórios onde estarão todos os arquivos do template.

No painel ao centro da tela você poderá editar os arquivos .tex. É recomendado utilizar a forma de edição **Source**, para não alterar os estilos padrões do template.

Ao lado direito é possível visualizar o resultado em formato PDF (após salvar as alterações **Ctrl + S** ou clicar sobre o botão verde **Recompilar**).

### **3 FAZENDO CÓPIAS DE BACKUP**

Por questões de segurança, sempre que possível, faça cópias de backups do seu documento na plataforma Overleaf, pois a plataforma não se responsabiliza por perdas de documentos. Na versão paga**,** para quem possui conta no **github,**  existe uma forma de automatização desse processo, no entanto fica a critério do(a) aluno(a) adotar esse recurso e entender sobre o seu funcionamento.

Figura 3 – Fazendo backup

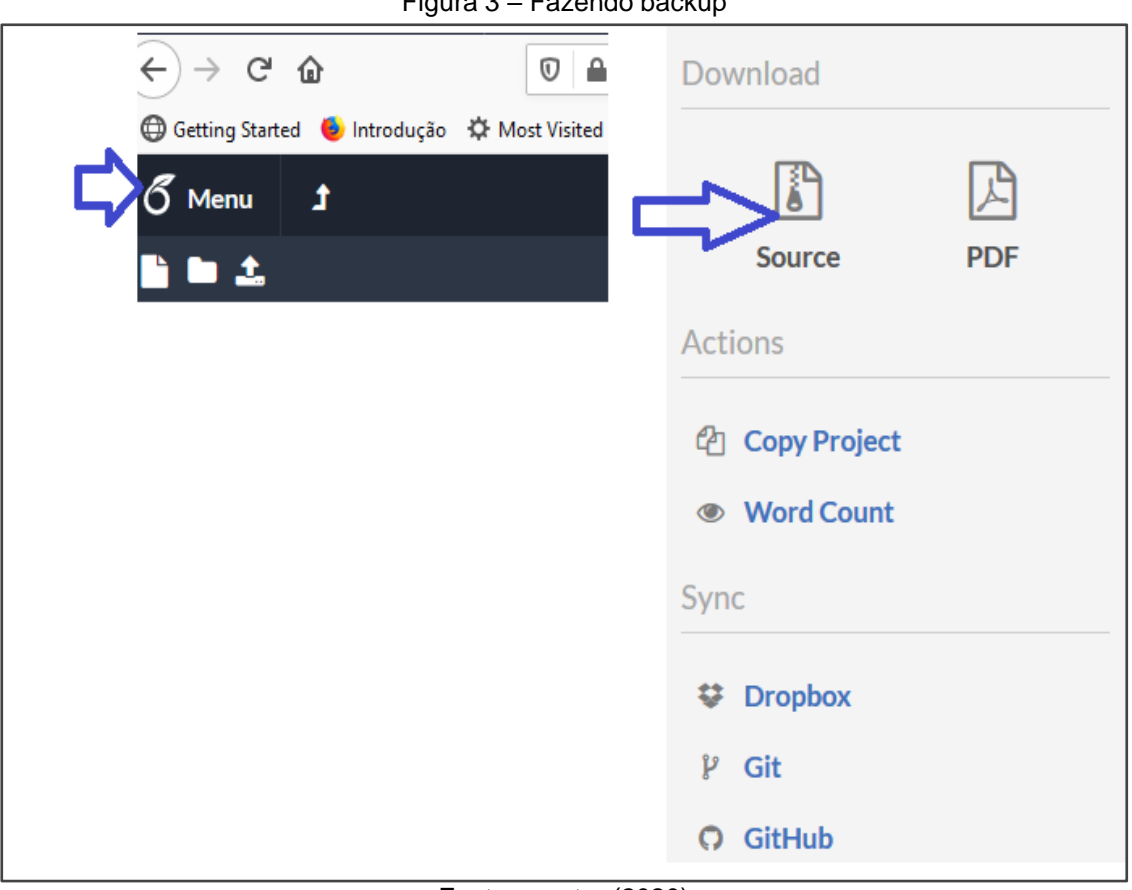

Fonte: o autor (2020)

\*A **restauração** do backup das fontes do documento é procedida de forma manual, então tome cuidado sempre que for fazer grandes alterações no documento.

### **4 A ESTRUTURA DE PASTAS DO TEMPLATE**

A figura abaixo apresenta os elementos do template e também exemplos de estrutura de pastas que podem ser criadas de acordo com as necessidades do(a) autor(a). É altamente recomendável que sejam criadas pastas e subpastas, para que o conteúdo do trabalho seja melhor subdividido e assim facilitar a identificação e atualização dos elementos textuais, figuras, tabelas e quadros do trabalho.

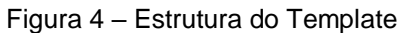

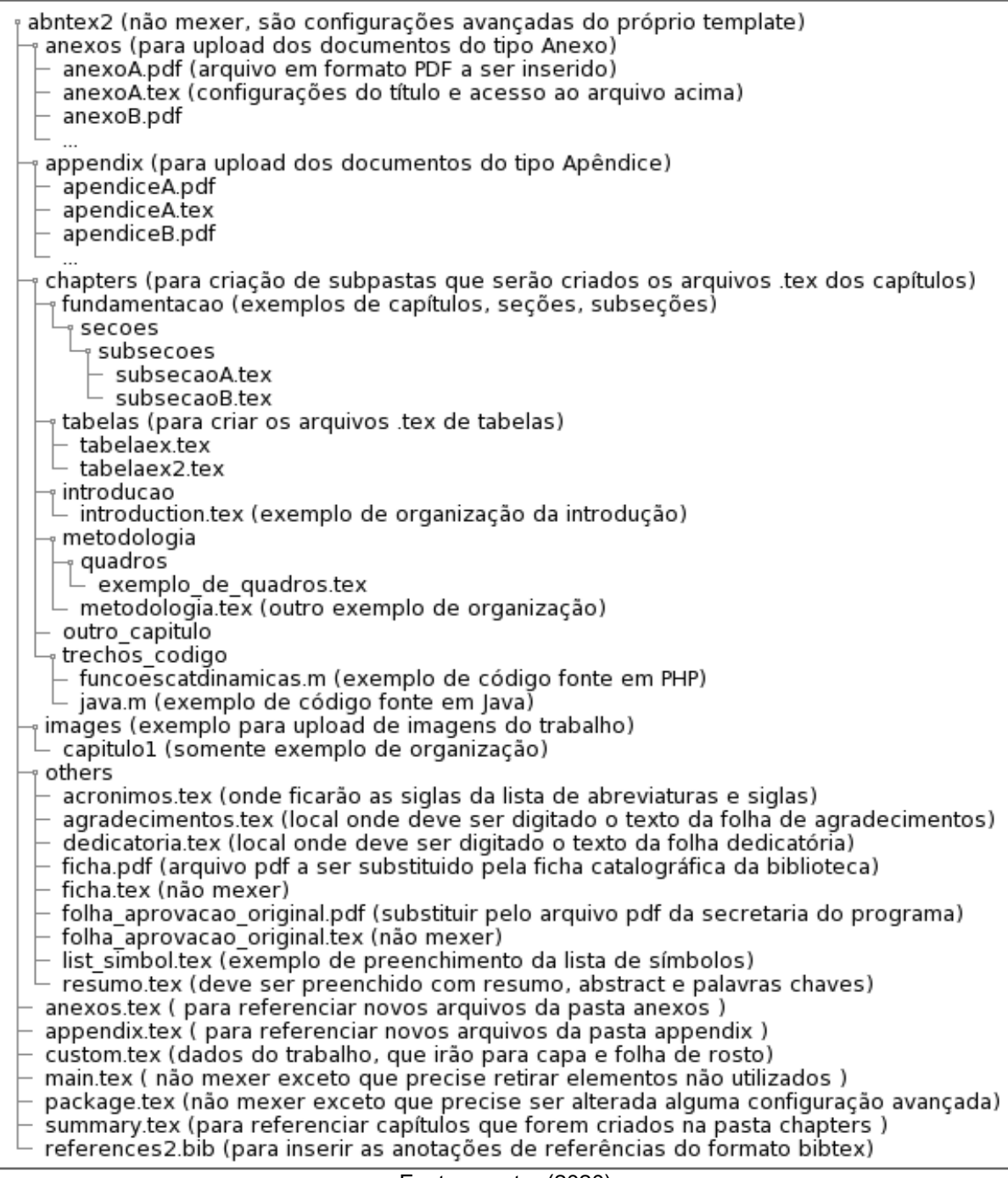

#### Figura 5 – Comandos 6 Menu 1 MODELO LATEX ATUALIZADO BIBLIOTECA DO CCEN-UFPE - Versã... Ab Review **to Share @** Submit  $\mathbf{D}$  History Fique atento: Lista de<br>Ferros ou avisos do  $\boldsymbol{C}$  Recompile  $\mathbf{C}$ **BES** ✔ □ ( Source Rich Text ▐▌▟ \chapter{Texto Texto Texto}  $\blacksquare$  contextualiz...  $\vdots$ 2 \label{chap: intro}<br>3 Botão Recompile ou Cntrl + S Para salvar e atualizar a visualização  $\blacksquare$  introduction.tex lir para o texto no PDF ou ir  $\overline{A}$ exto texto Painel visualização: Duplo Texto \text equal fonte text texts  $\blacksquare$  motivacao tex clique no texto para abrir texto texto texto texto texto texto texto texto o respectivo tex **b** objetivos.tex texto texto texto texto texto texto texto texto texto texto texto texto texto texto texto texto  $\blacktriangleright$  metodologia texto texto texto texto texto texto, no 1 TEXTO TEXTO TEXTO  $\approx$  quadros  $\overline{6}$ exemplo\_de\_qu... 7 Segundo \citeonline{manualufpe2020}, o \gls{MEC}, Texto text texto texto texto texto texto texto tex texto texto texto texto texto texto texto texto  $\blacksquare$  metodologia.tex texto texto texto texto texto texto texto texto texto te texto texto texto texto texto texto texto texto texto texto texto texto texto texto, no Ministério da E  $\epsilon$  File outline texto texto texto texto texto texto texto texto Segundo Lima e Alves (2020), o MEC, texto text texto texto texto texto texto texto texto texto Texto Texto Texto texto texto texto texto texto texto texto texto texto te texto texto texto texto. texto texto texto texto texto texto texto texto texto t

### **5 PRINCIPAIS COMANDOS DE INTERFACE DO OVERLEAF**

Fonte: o autor (2020)

**Navegação:** No overleaf é possível utilizar o painel de navegação de arquivos .**tex** para criar ou localizar o conteúdo do documento, no entanto, na maioria das vezes é mais simples utilizar as setas entre o painel de edição e visualização do PDF, assim você será direcionado(a) ao respectivo local a ser editado ou visualizado.

**Painel de erros:** Fique atento(a) aos erros e avisos (números em laranja da imagem acima). Caso algum erro seja realizado no documento **.tex** este número pode mudar e indica que algo precisa ser ajustado. As mensagens de erros nem sempre são claras, então é preciso estar atento ao que está sendo preenchido para identificar as eventuais causas. O normal é que esse arquivo não possua nenhum erro, apenas eventuais avisos como no exemplo da figura acima.

**Baixar o PDF:** Caso queira baixar o PDF para o computador, clique no ícone de download ao lado do ícone do painel de erros.

**Recompilação:** Sempre que qualquer arquivo for alterado será necessário pressionar as teclas **ctrl+s** ou clicar no botão **recompile.**

\*A documentação completa do overleaf pode ser encontrada no link <https://pt.overleaf.com/learn> , no entanto esse manual e os exemplos contidos no template são suficientes para realizar uma edição com os principais elementos de uma dissertação ou tese.

### **6 PREENCHENDO O PRIMEIRO PARÁGRAFO**

1. Com duplo clique no primeiro parágrafo você será direcionado ao primeiro parágrafo exemplificativo do template:

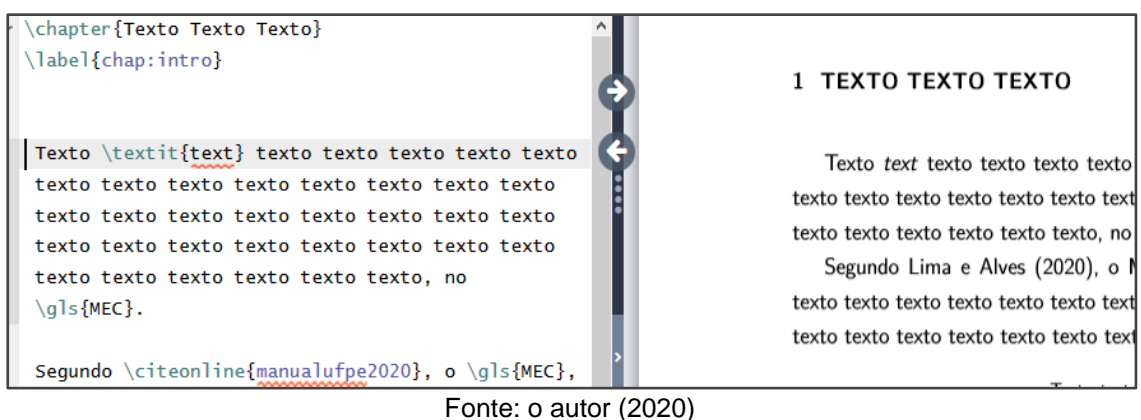

Figura 6 – Preenchendo parágrafo

- 2. Renomear o título do capítulo e o label *(é necessário que o campo label seja único em todo o documento).*
- 3. Recompile e observe o resultado (colocamos exemplos de tags para utilização do destaque *itálico* e **negrito**)

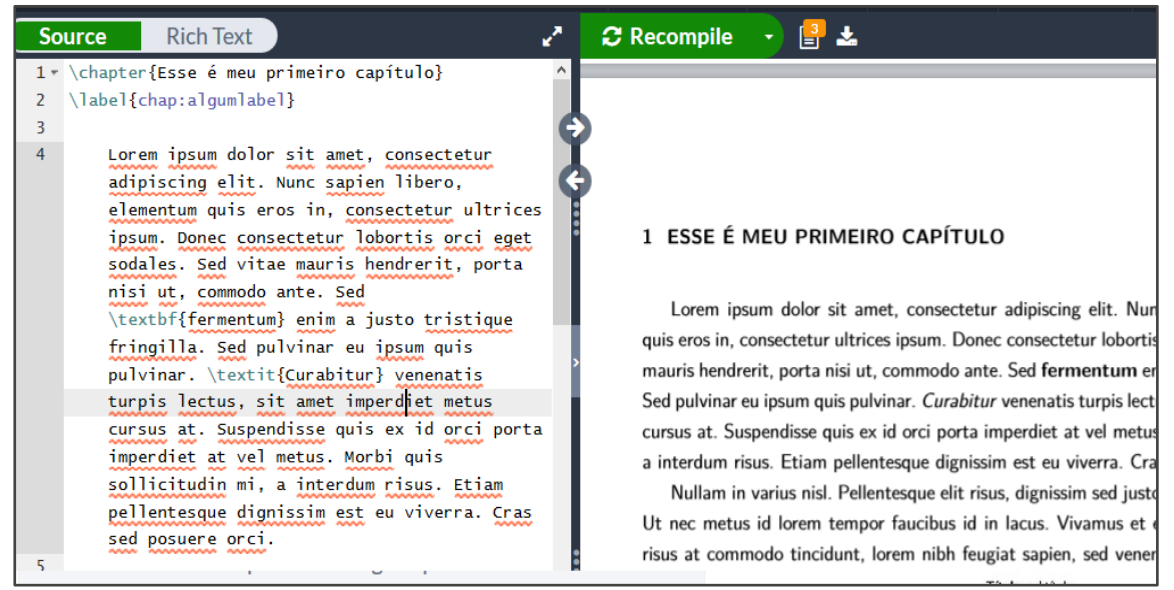

Figura 7 – Recompilação

Fonte: o autor (2020)

### **7 CRIANDO UM CAPÍTULO**

1. No painel de navegação (ao lado esquerdo), identifique a pasta **chapters** e crie uma subpasta com nome do seu capítulo, ex.: **capitulo\_qualquer** e um arquivo **capitulo\_qualquer.tex** (os botões para isso estão no topo do painel de navegação).

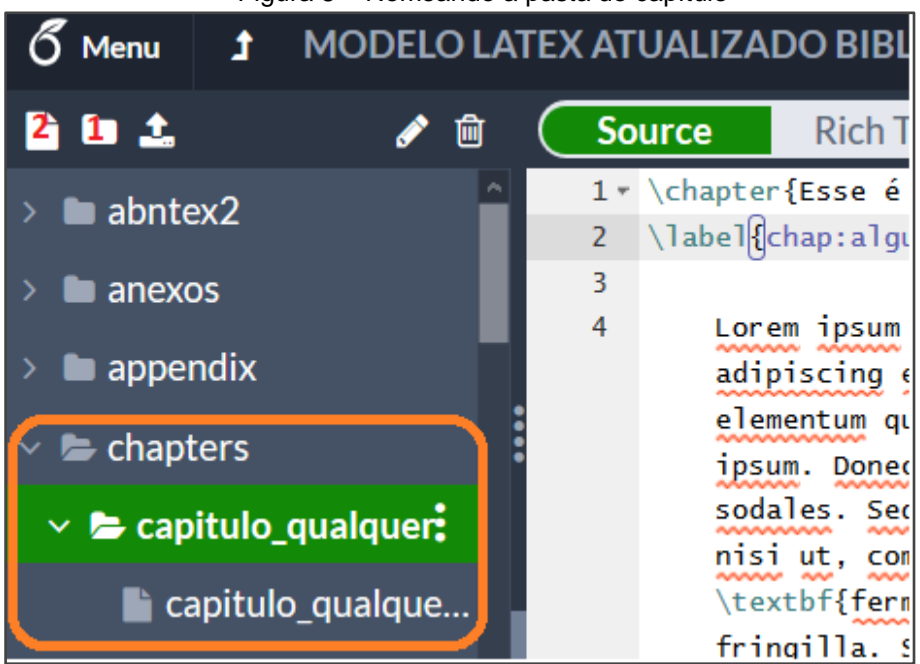

Figura 8 – Nomeando a pasta do capítulo

Fonte: o autor (2020)

2. Preencha o arquivo **.tex** criado clicando sobre ele duas vezes, com o respectivo título do seu capítulo, conforme o exemplo abaixo (não se esqueça do label único):

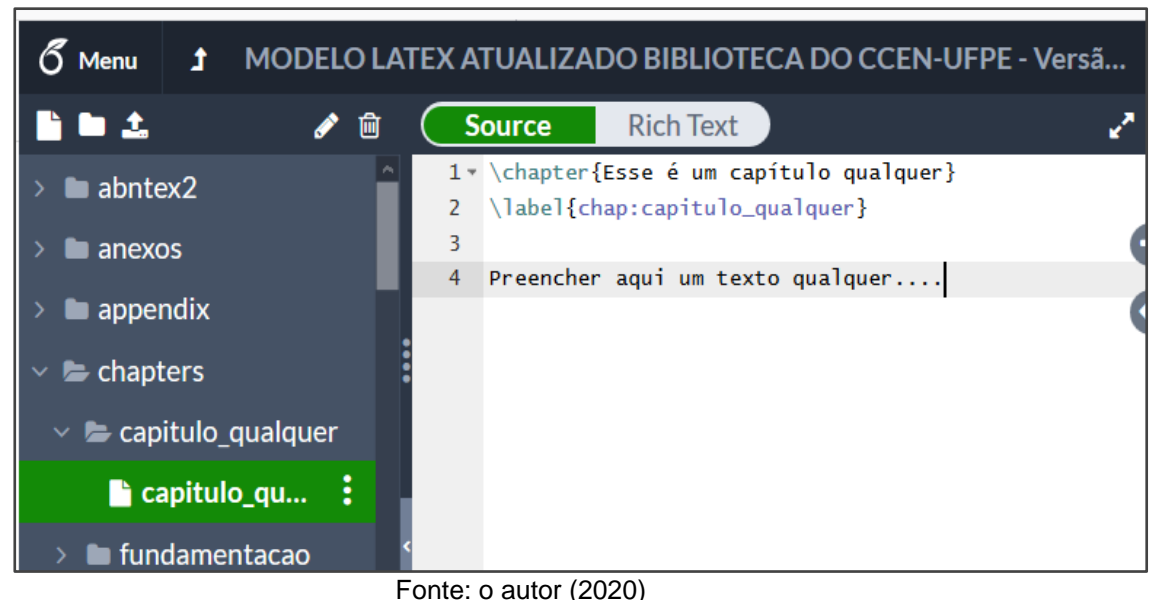

Figura 9 – Inserindo título do capítulo

Elaborado por: **Daniel Severo Estrazulas.** Revisado pela bibliotecária **Mariana de Souza Alves.**

3. Agora você precisa inserir o conteúdo do capítulo criado neste documento. Para isso, acesse o arquivo **summary.tex** (que fica na pasta principal do template) e insira a seguinte linha e recompile:

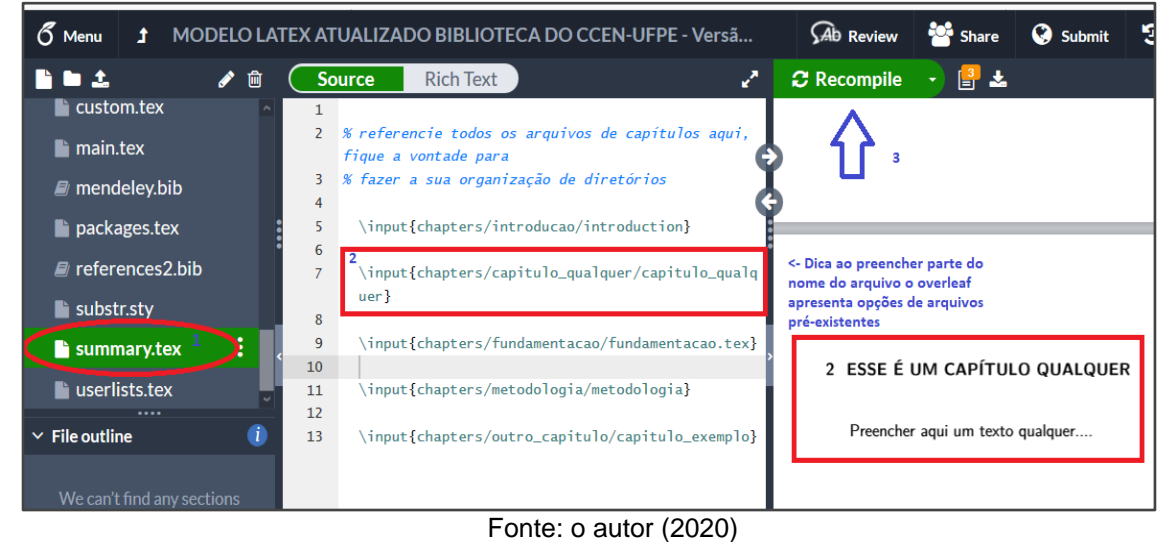

Figura 10 – Inserindo o conteúdo do capítulo

A ordem dos capítulos pode ser alterada a qualquer momento movimentando os comandos **\input** no arquivo **summary.tex.**

## **8 CRIANDO SEÇÕES E SUBSEÇÕES**

É altamente recomendado que as subseções sejam criadas em subpastas da mesma forma como orientamos para criação de capítulos, assim a edição e movimentação das seções podem ser realizadas de forma mais organizada, possibilitando a livre alteração de ordenação entre as seções.

1. Crie uma subpasta dentro do capítulo criado e um arquivo **secao\_primeira.tex**, com o respectivo conteúdo do seu trabalho, conforme exemplo da imagem:

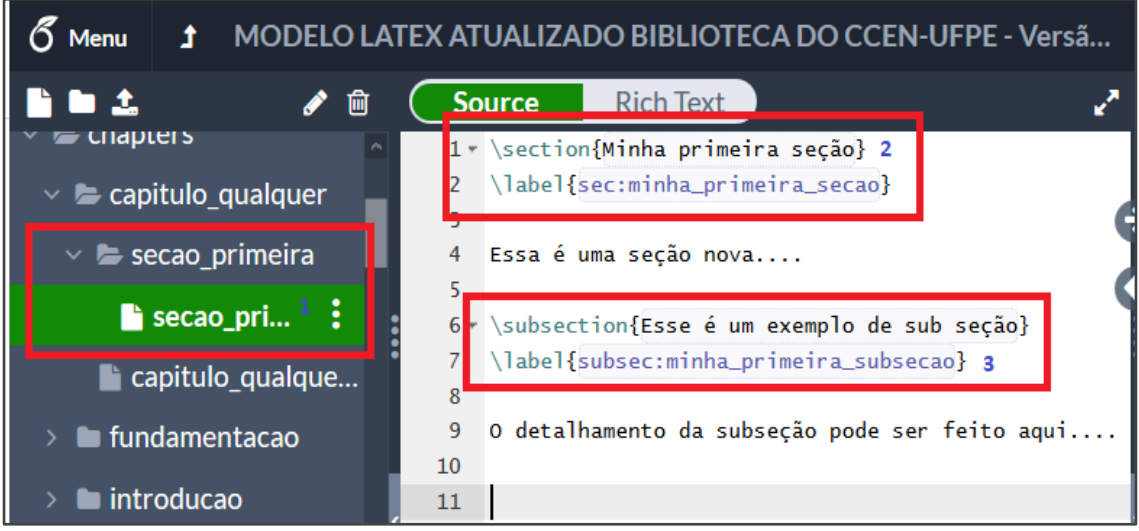

Figura 11 – Criando pasta de seção primária

2. Volte ao arquivo **capitulo\_qualquer.tex** e faça a referência **\input** para esse novo arquivo, logo abaixo do parágrafo introdutório ou em qualquer local desejado e **recompile**:

Fonte: o autor (2020)

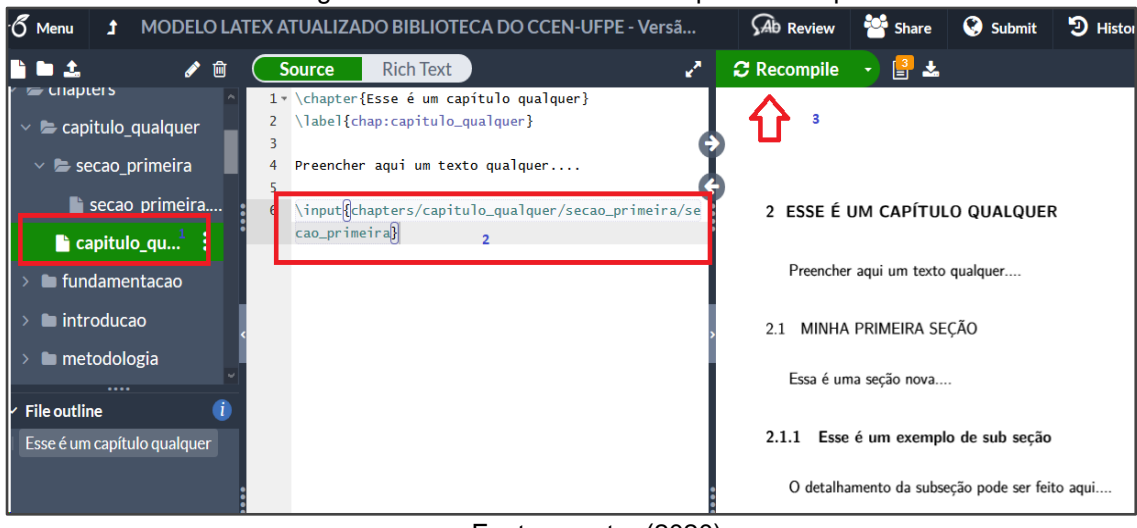

Figura 12 – Fazendo referência a pasta do capítulo

Fonte: o autor (2020)

3. Automaticamente o Capítulo, Seção e Subseção são inseridos no sumário sem que seja necessária nenhuma ação adicional. Os indicativos numéricos da numeração progressiva do sumário são gerados conforme a ordem de inclusão dos arquivos **.tex.** Além disso, é possível fazer referências a capítulos anteriores com o comando **\ref**, que faz a associação com o número automaticamente, para isso lembre-se de selecionar o label correto:

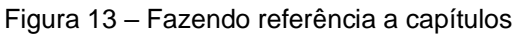

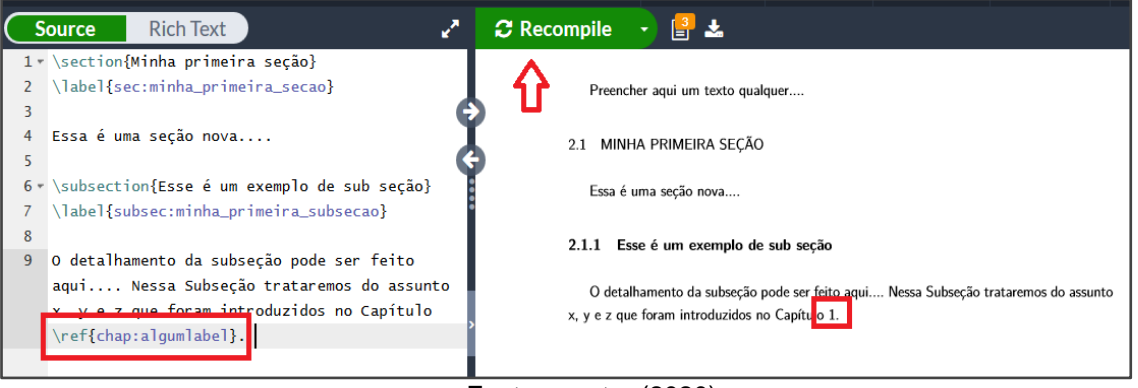

Fonte: o autor (2020)

**Importante:** Nunca digite diretamente o número de qualquer elemento do documento, sempre faça a referência com um **label único**, assim você nunca precisará se preocupar com reordenação de conteúdo.

#### **9 CRIANDO E REFERENCIANDO IMAGENS**

1. Crie um novo arquivo **primeira\_imagem.tex** na pasta **imagens** ou em outro local qualquer desejado e faça o **upload** de uma nova imagem de mesmo nome:

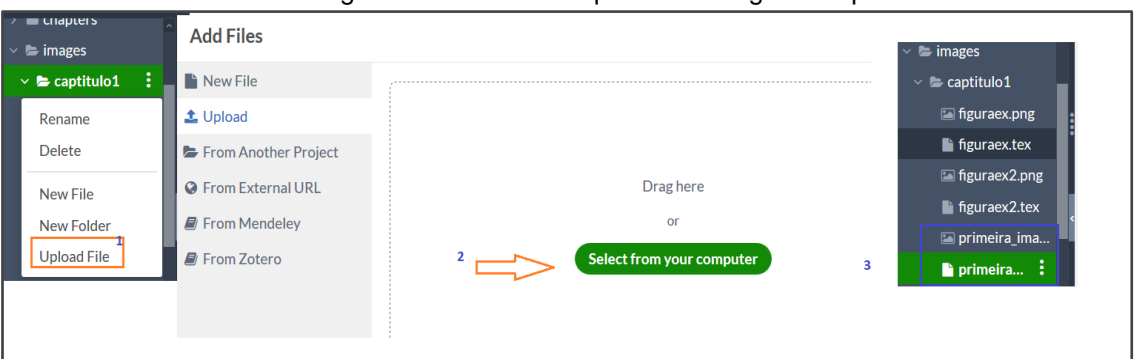

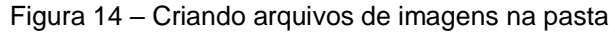

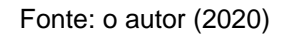

2. Copie e cole o respectivo conteúdo do seu trabalho, conforme os exemplos abaixo (exemplo disponível na pasta imagens do template **figuraex.tex**):

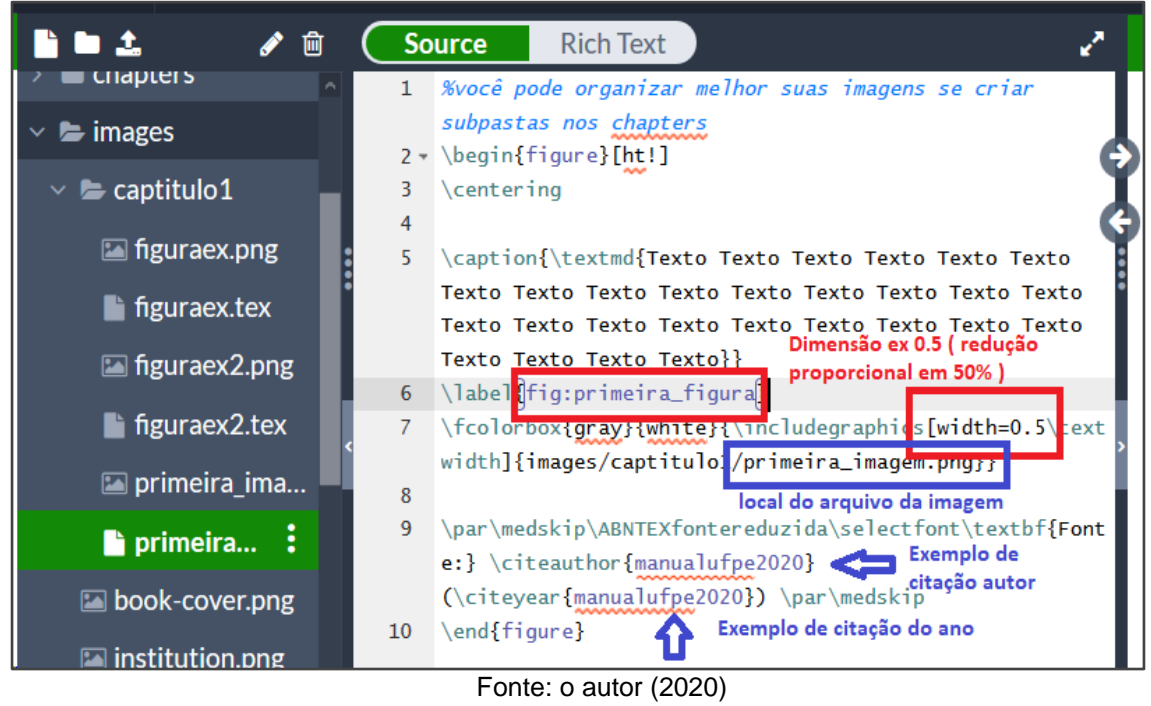

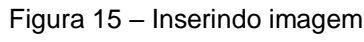

Figura16 – Exemplo de comandos de criação e referenciação de imagens

%você pode organizar melhor suas imagens se criar subpastas nos chapters \begin{figure}[ht!] \centering

\caption{\textmd{Texto Texto Texto Texto Texto Texto Texto Texto Texto Texto Texto Texto Texto Texto Texto Texto Texto Texto Texto Texto Texto Texto Texto Texto Texto Texto Texto Texto}}

\label{fig:primeira\_figura}

\fcolorbox{gray}{white}{\includegraphics[width=0.5\textwidth]{images/captit ulo1/primeira\_imagem.png}}

\par\medskip\ABNTEXfontereduzida\selectfont\textbf{Fonte:} \citeauthor{manualufpe2020} (\citeyear{manualufpe2020}) \par\medskip \end{figure}

Fonte: o autor (2020) Nota: O código apresentado nesta imagem pode ser copiado dos exemplos disponíveis no próprio template.

3. Para inserir e referenciar essa imagem no texto, volte ao arquivo do capítulo criado anteriormente e insira o seguinte:

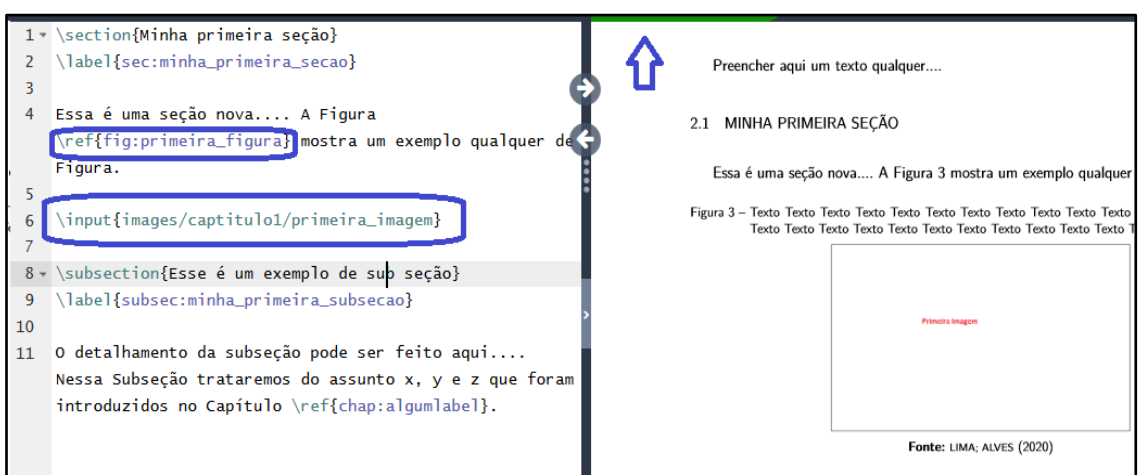

Figura 17 – Referenciando imagens

Fonte: o autor (2020)

Caso queira aumentar ou redimensionar, basta mudar o percentual de proporção da largura da imagem para, por exemplo, 0.8 (80%). Tente alterar o texto e ver outros exemplos de imagens no template, e não se esqueça: os labels de imagens também devem ser únicos no arquivo todo. As citações no campo **Fonte** serão explicadas nas próximas seções.

### **10 CRIANDO E REFERENCIANDO TABELAS**

1. Crie uma pasta para as tabelas no capítulo e crie um arquivo de nome **primeira\_tabela.tex,** conforme mostrado abaixo (apenas um exemplo simples de tabela):

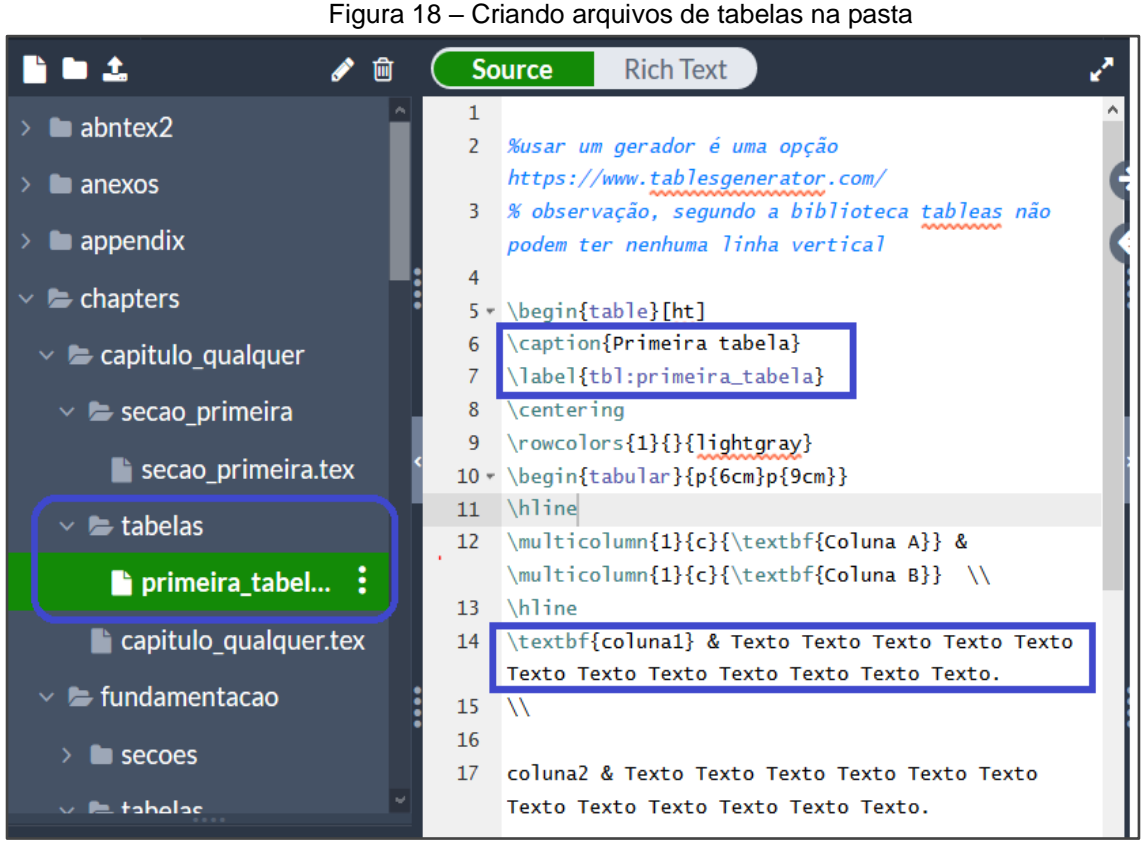

Fonte: o autor (2020)

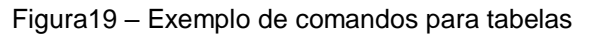

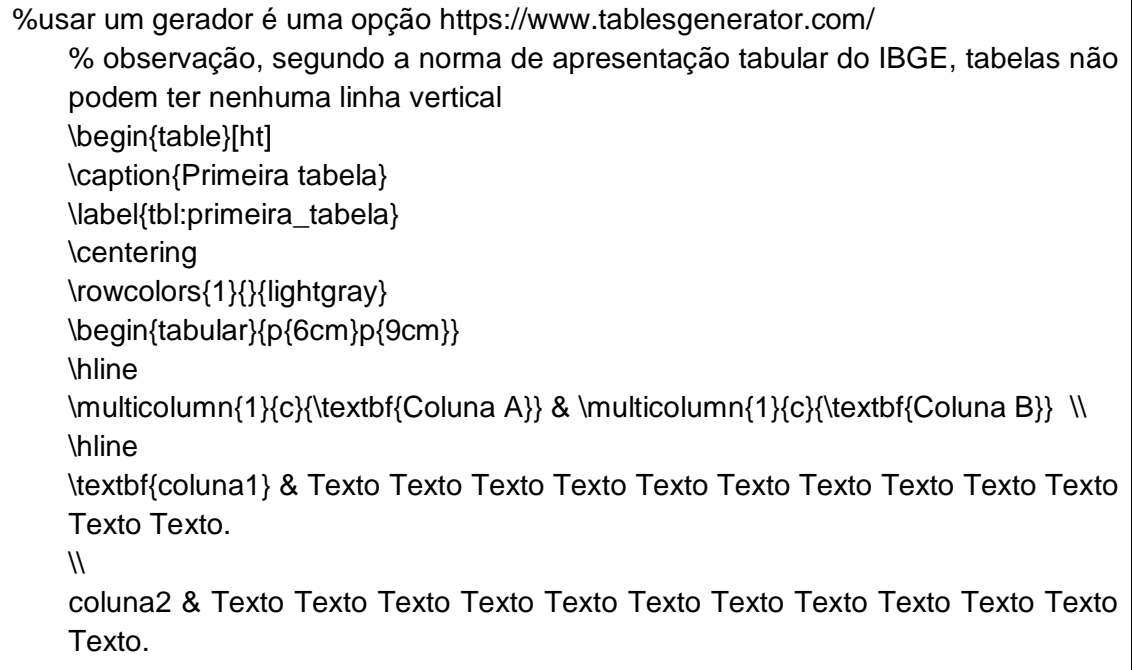

 $\mathcal{N}$ coluna3 & Texto \textit{Texto} Texto Texto Texto Texto Texto Texto Texto Texto Texto Texto. \\ \hline \end{tabular}  **\par\medskip\ABNTEXfontereduzida\selectfont\textbf{Fonte:} Elaborada pelo autor (2020) \par\medskip** \end{table}

Fonte: o autor (2020)

Nota: O código apresentado nesta imagem pode ser copiado dos exemplos disponíveis no próprio template.

2. Volte ao capítulo criado e faça a referência para o arquivo da tabela (**\input)**:

Figura 20 – Referenciando tabelas

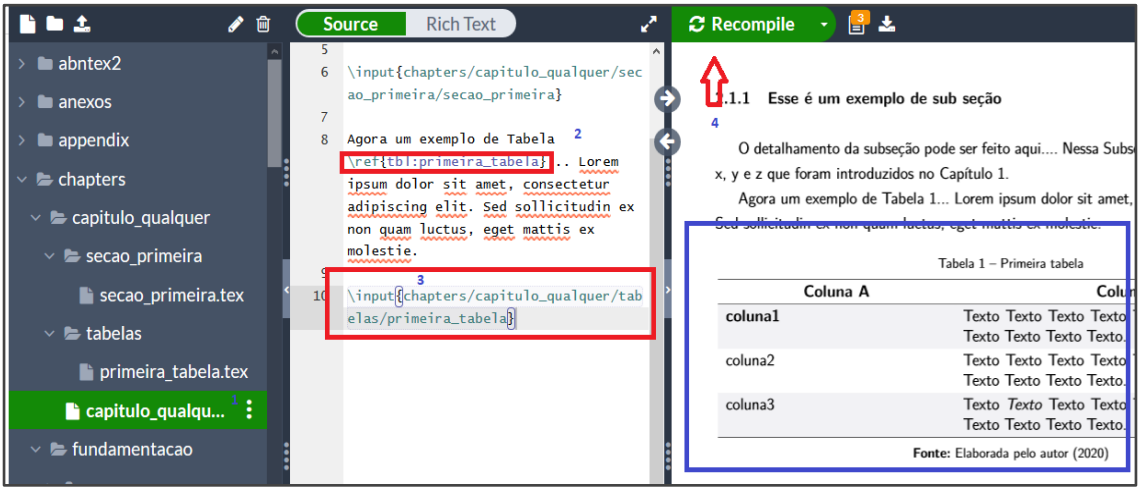

Fonte: o autor (2020)

- 3. Importante: tabelas **não possuem linhas verticais** ou bordas, se utilizar algum gerador online de tabelas você precisará procurar os caracteres "|" para retirá-los. Como não é possível detalhar todos os elementos necessários para elaboração de linhas e colunas de tabelas neste tutorial, pois são elementos complexos do Latex que precisam ser aprofundados pelo(a) autor(a) do trabalho, sugerimos que recorra ao conteúdo online disponível sobre isso, ou você pode optar por um gerador:
	- [https://vidaestudantil.com/podcasts/como-escrever-tabelas-em](https://vidaestudantil.com/podcasts/como-escrever-tabelas-em-latex-cl-7/)[latex-cl-7/](https://vidaestudantil.com/podcasts/como-escrever-tabelas-em-latex-cl-7/)
	- <https://www.tablesgenerator.com/>
	- <https://www.latex-tables.com/>

Ao utilizar um gerador não se esqueça de copiar o elemento **Fonte** dos exemplos fornecidos neste template.

### **11 CRIANDO E REFERENCIANDO QUADROS**

1. Crie uma pasta para os quadros do capítulo e crie um arquivo de nome **primeiro quadro.tex** com o respectivo conteúdo do seu trabalho, conforme exemplo abaixo (apenas um exemplo simples de quadro):

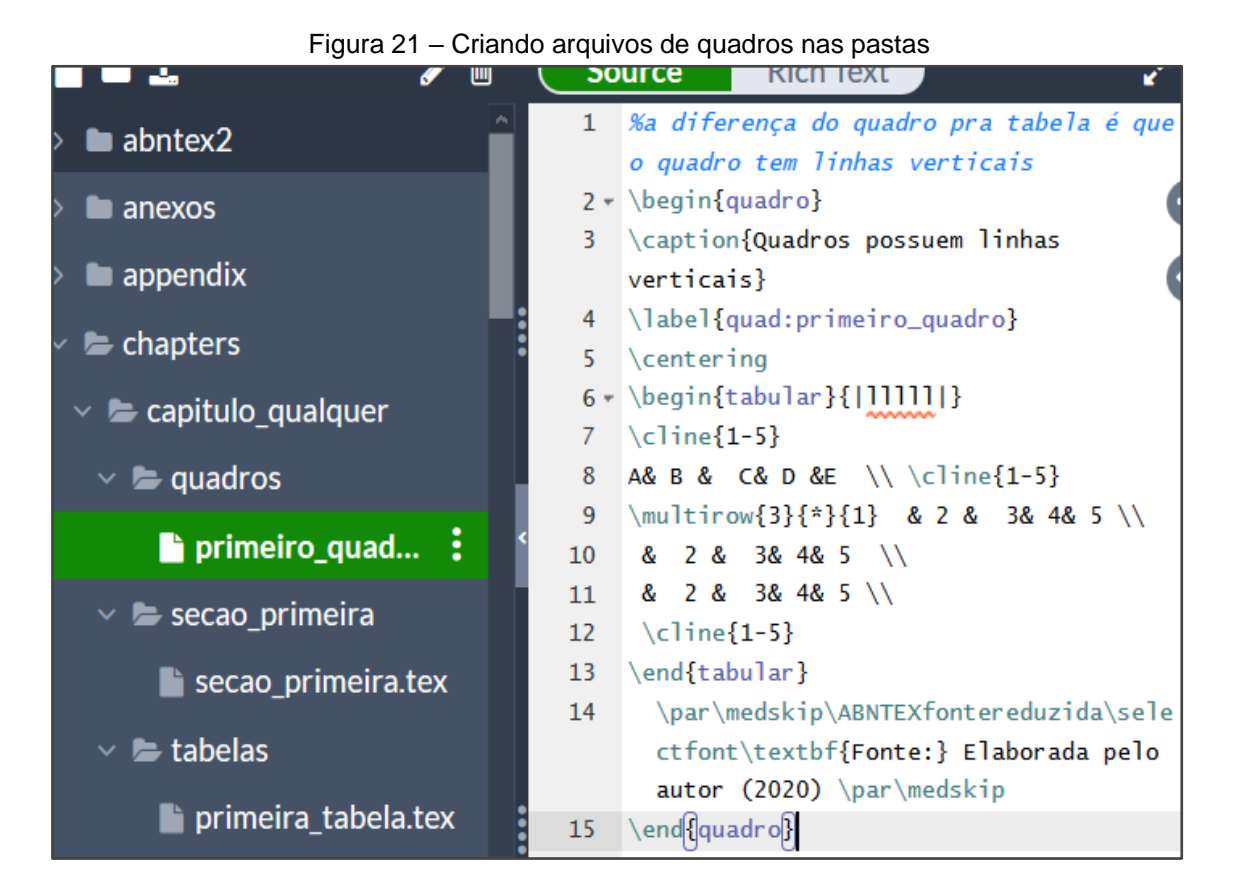

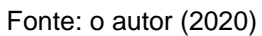

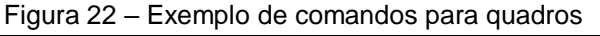

%a diferença do quadro para tabela é que o quadro tem linhas verticais \begin{quadro} \caption{Quadros possuem linhas verticais} \label{quad:primeiro\_quadro} \centering \begin{tabular}{|lllll|} \cline{1-5} A& B & C& D & E \\ \cline{1-5} \multirow{3}{\*}{1} & 2 & 3& 4& 5 \\ & 2 & 3& 4& 5 \\ & 2 & 3& 4& 5 \\ \cline{1-5} \end{tabular}

# \par\medskip\ABNTEXfontereduzida\selectfont\textbf{Fonte:} Elaborada pelo autor (2020) \par\medskip \end{quadro}

Fonte: o autor (2020)

Nota: O código apresentado nesta imagem pode ser copiado dos exemplos disponíveis no próprio template.

2. Volte ao capítulo criado e faça uma referência para o arquivo do quadro (**\input)**:

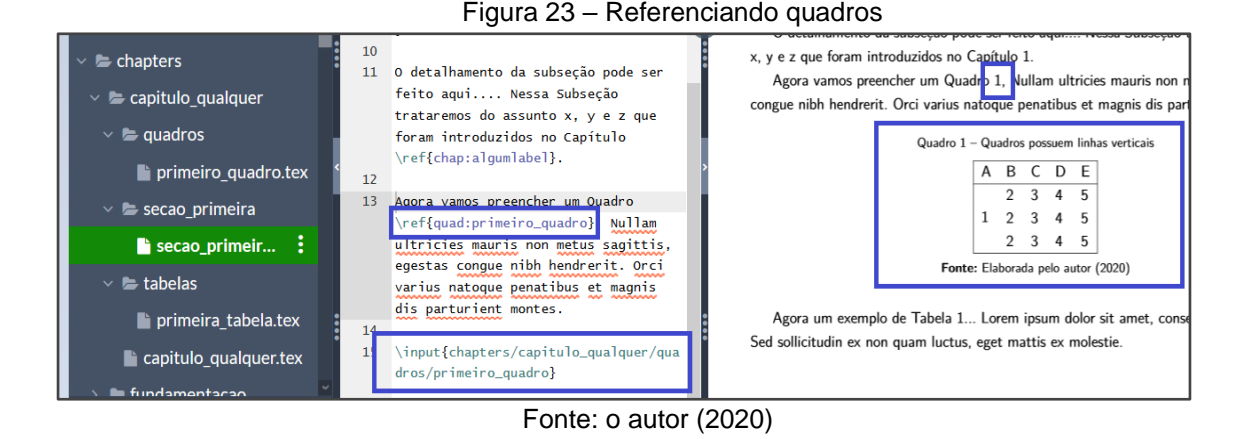

- 3. Importante: quadros **possuem linhas verticais e bordas**, como não é possível detalhar todos os elementos necessários para elaboração de linhas e colunas de tabelas neste Tutorial, pois são elementos **complexos** do latex que precisam ser aprofundados pelo(a) autor(a) do trabalho, sugerimos que recorra ao conteúdo online disponível sobre isso, ou você pode optar por um gerador:
	- [https://vidaestudantil.com/podcasts/como-escrever-tabelas-em](https://vidaestudantil.com/podcasts/como-escrever-tabelas-em-latex-cl-7/)[latex-cl-7/](https://vidaestudantil.com/podcasts/como-escrever-tabelas-em-latex-cl-7/)
	- <https://www.tablesgenerator.com/>
	- <https://www.latex-tables.com/>

Quadros no latex utilizam o mesmo elemento das tabelas **\begin{tabular}** que pode ser copiado de geradores, o que muda é o elemento **\begin{quadro}**, para diferenciação nas listas e referência do template.

Se utilizar um gerador não se esqueça de copiar o elemento **Fonte** dos exemplos fornecidos no Template.

### **12 CRIANDO ELEMENTOS DE CÓDIGO FONTE**

1. Crie uma pasta para os **codigos\_fontes** no capítulo e crie um arquivo de nome **primeiro\_codigo.m** com o conteúdo do seu trabalho, conforme exemplo abaixo:

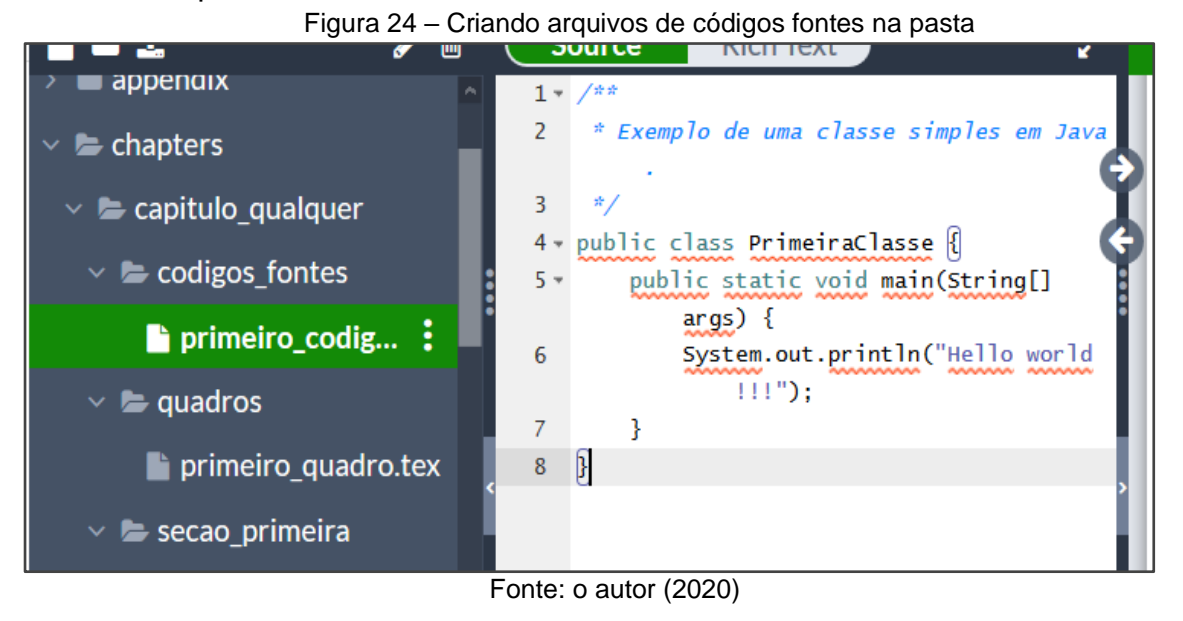

Figura 25 – Exemplo de comandos de códigos fonte

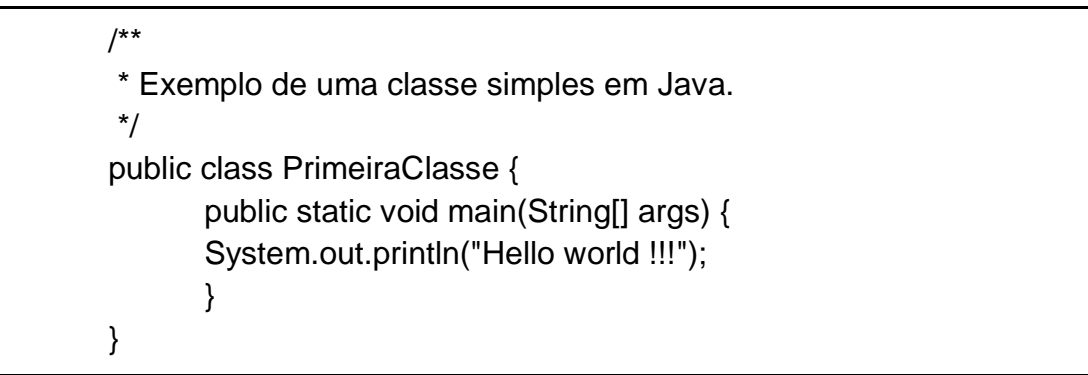

O código apresentado nesta imagem pode ser copiado dos exemplos disponíveis no próprio template. Fonte: o autor (2020)

Nota: O código apresentado nesta imagem pode ser copiado dos exemplos disponíveis no próprio template.

2. Copie o conteúdo abaixo e cole no capítulo para referenciar e inserir o arquivo de código fonte:

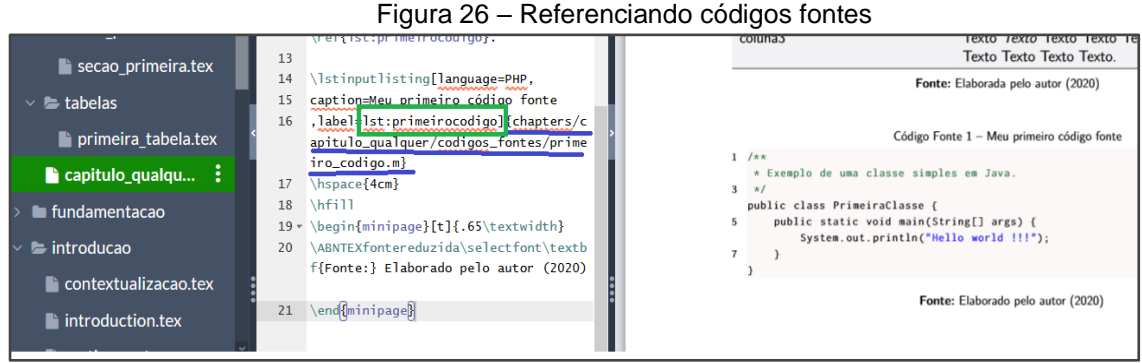

Fonte: o autor (2020)

Caso seu trabalho possua lista de Códigos Fontes, aqui está um exemplo de Código Fonte **\ref{lst:primeirocodigo}**.

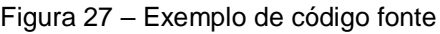

\lstinputlisting[language=PHP, caption=**Meu primeiro código fonte** ,label=**lst:primeirocodigo**]{**chapters/capitulo\_qualquer/codigos\_fon tes/primeiro\_codigo.m**} \hspace{4cm} \hfill \begin{minipage}[t]{.65\textwidth} \ABNTEXfontereduzida\selectfont\textbf{Fonte:} Elaborado pelo autor (2020)

Fonte: o autor (2020)

Nota: O código apresentado nesta imagem pode ser copiado dos exemplos disponíveis no próprio template.

3. Neste momento, é possível que o código fonte seja deslocado para a página posterior, por não haver espaço na página anterior. Neste caso você poderá deslocar o parágrafo desejado com o comando **\newpage**, e assim ele seguirá para a próxima página também:

### Figura 28 – Deslocamento de código fonte para página posterior

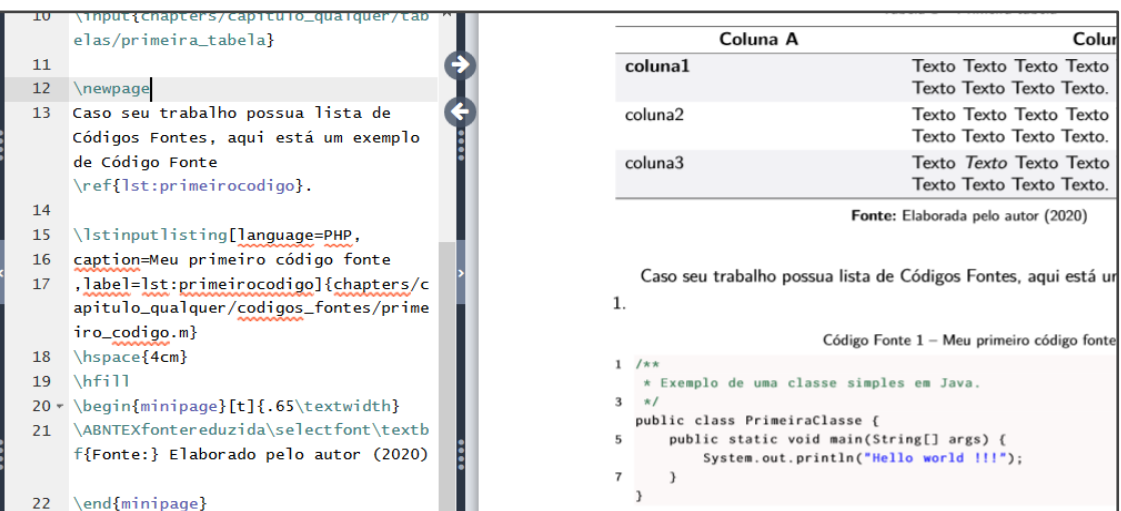

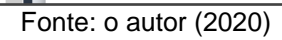

### **13 DEFININDO NOVAS SIGLAS E ABREVIATURAS**

1. Acesse a pasta **others,** abra o arquivo **acronimos.tex** e insira uma nova sigla:

Figura 29 – Inserindo siglas

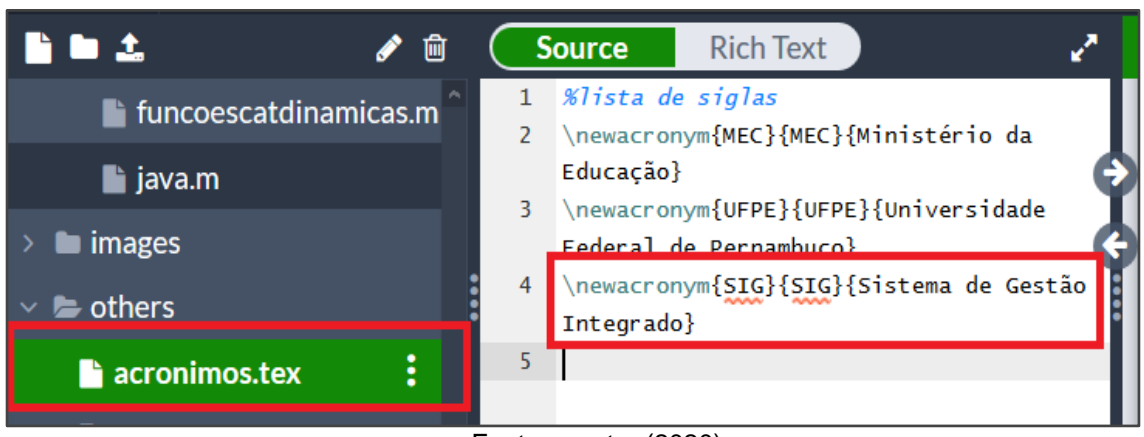

Fonte: o autor (2020)

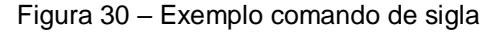

**\newacronym{SIG}{SIG}{Sistema de Gestão Integrado}**

Fonte: o autor (2020)

Nota: O código apresentado nesta imagem pode ser copiado dos exemplos disponíveis no próprio template.

2. Para que a nova sigla apareça na lista de siglas é necessário referenciála no texto, pelo menos uma vez, com o comando **\gls**. Depois disso, automaticamente a sigla será inserida na lista de abreviaturas e siglas: Figura 31 – Referenciando siglas

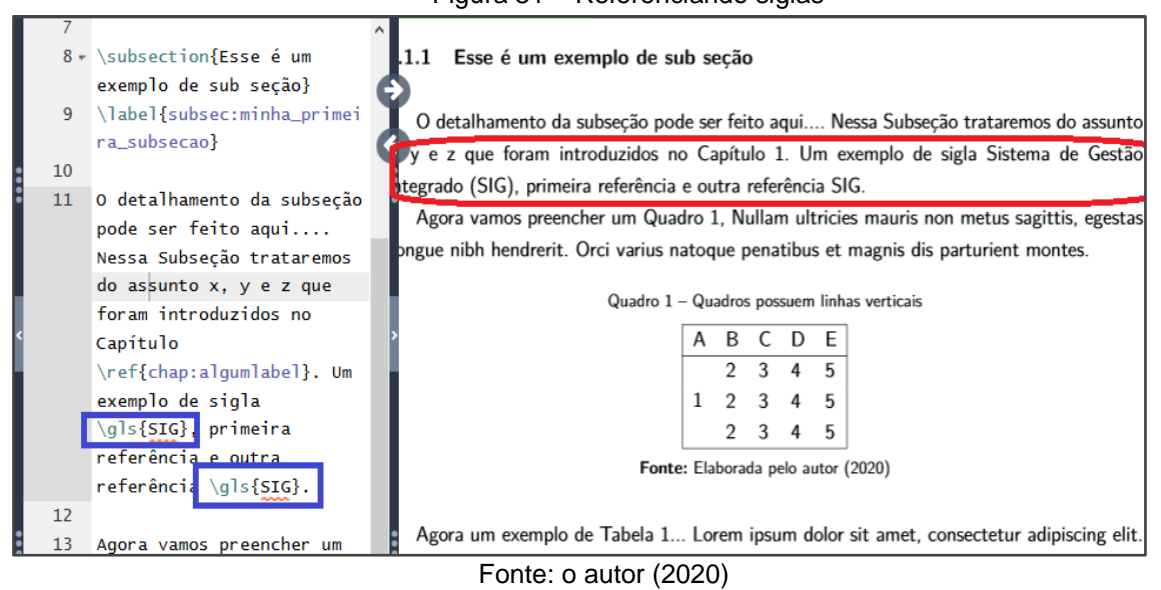

### **14 DEFININDO NOVOS SÍMBOLOS**

1. A definição dos símbolos utilizados deve ser feita por meio de acesso do arquivo **list\_simbol.tex** da pasta **others**:

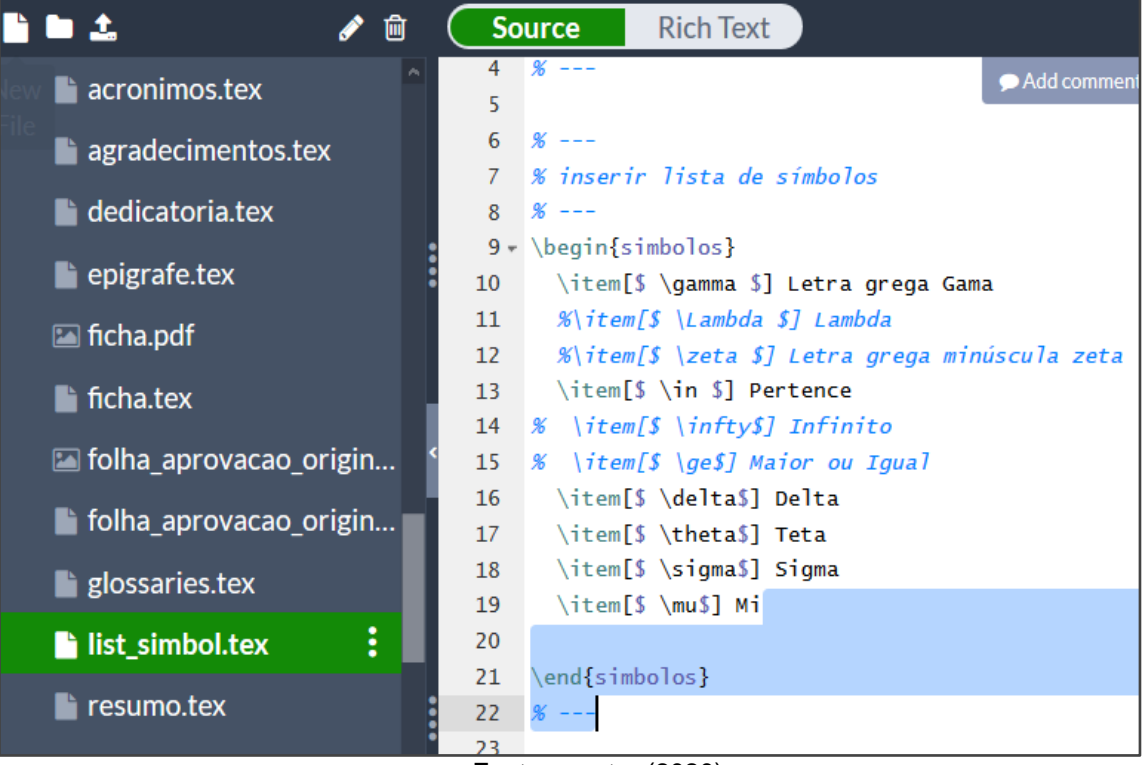

Figura 32 – Inserindo símbolos

Fonte: o autor (2020)

### **15 EXEMPLO DE CITAÇÃO DIRETA E INDIRETA**

1. Abra um capítulo qualquer e utilize os exemplos de citações abaixo:

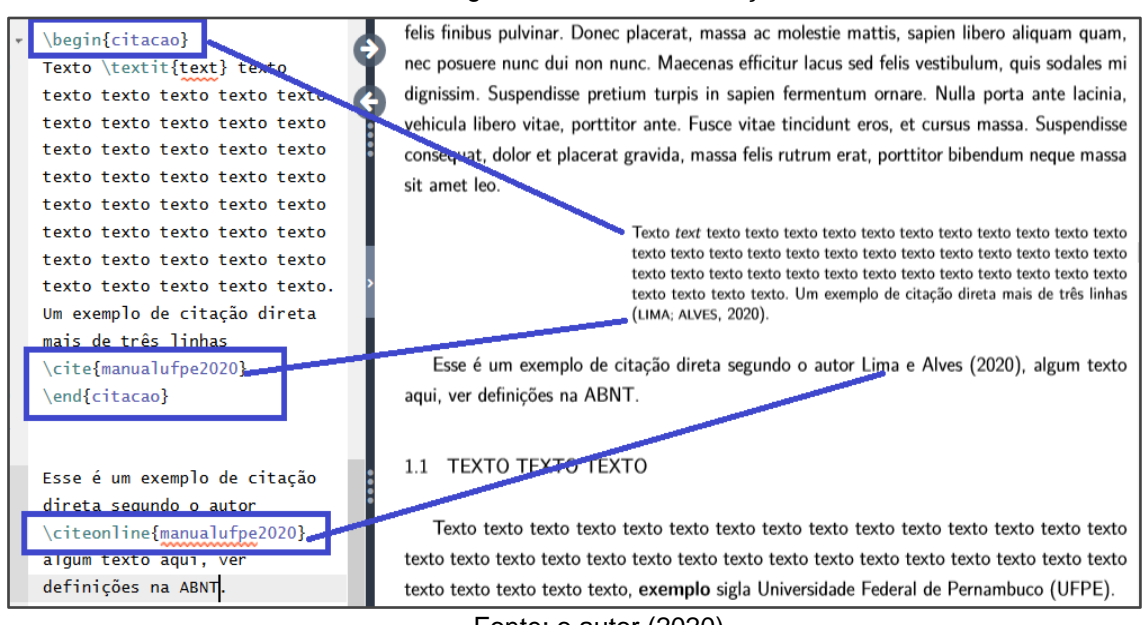

#### Figura 33 – Inserindo citações

Fonte: o autor (2020)

É necessário que a entrada equivalente à referência esteja presente no arquivo **referencias2.bib** no formato bibtex. Essas entradas podem ser geradas por meio de ferramentas online ou extraídas de referências fornecidas nas plataformas de publicações.

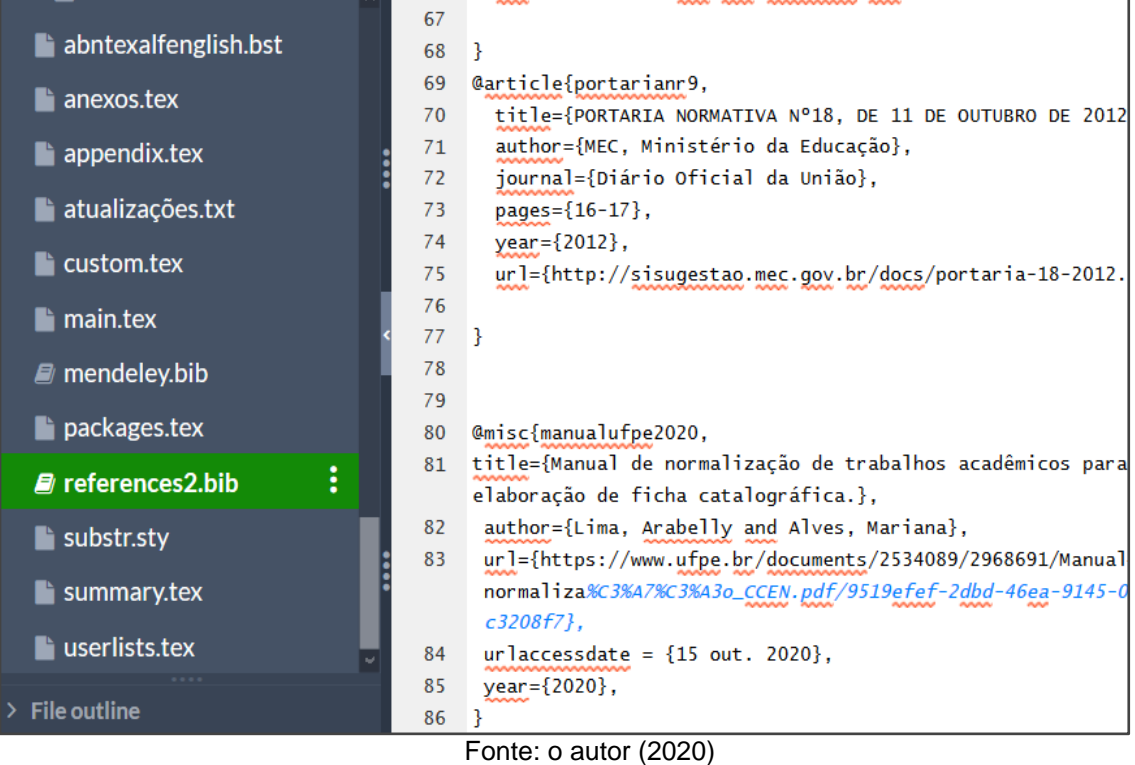

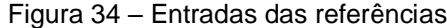

### **16 ADICIONANDO APÊNDICES E ANEXOS**

1. Faça upload do seu arquivo para anexo em formato PDF:

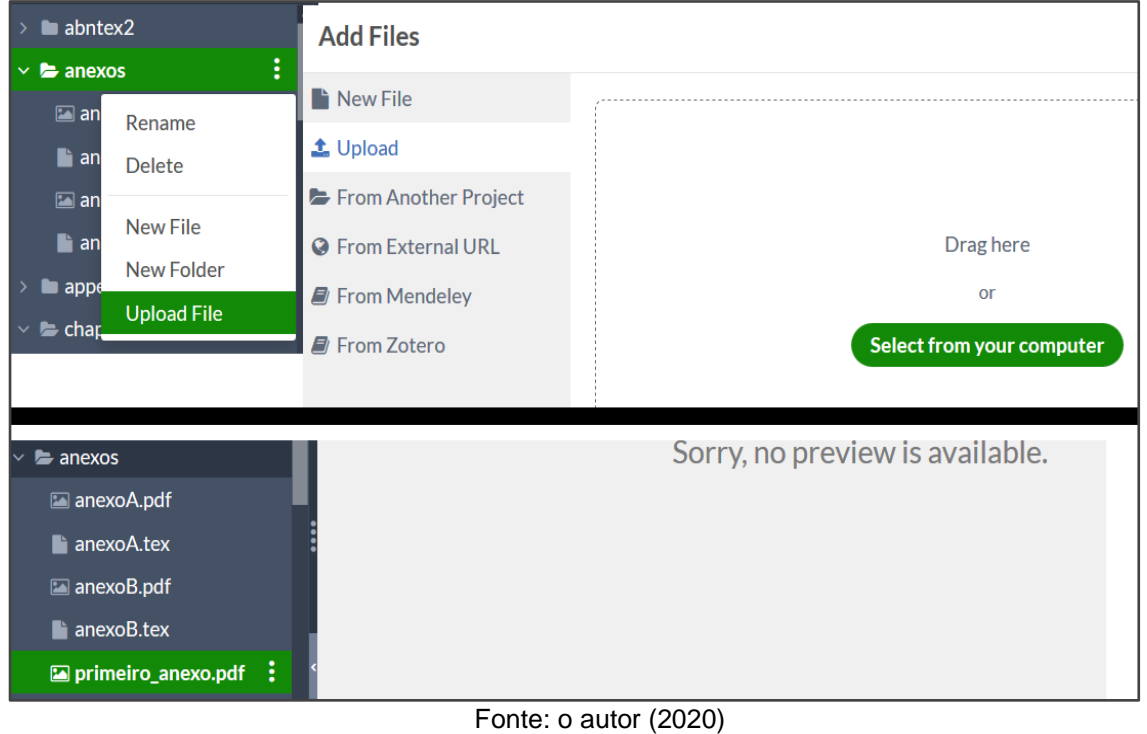

Figura 35 – Baixando PDF do anexo

2. Acesse a pasta anexos e crie um arquivo novo **primeiro\_anexo.tex**, conforme o exemplo abaixo:

Figura 36 – Inserindo anexo

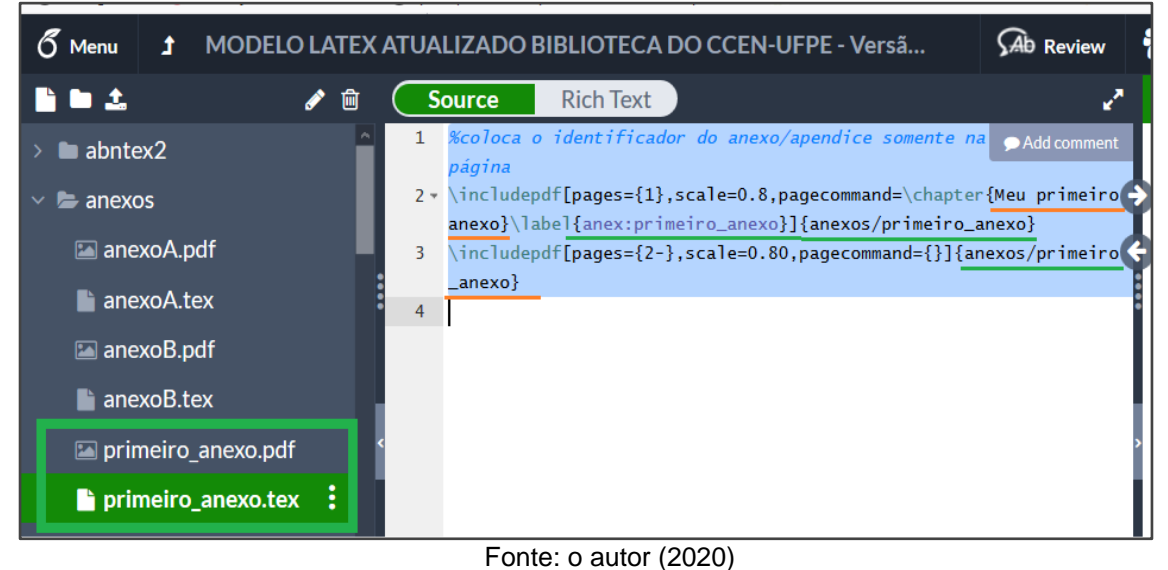

Figura 37 – Exemplo de comandos para anexos

%coloca o identificador do anexo/apendice somente na primeira página \includepdf[pages={1},scale=0.8,pagecommand=\chapter{Meu primeiro anexo}\label{anex:primeiroanexo}]{anexos/primeiro\_anexo} **\includepdf[pages={2-},scale=0.8]{anexos/primeiro\_anexo}**

Fonte: o autor (2020) Nota: O código apresentado nesta imagem pode ser copiado dos exemplos disponíveis no próprio template.

Não inclua a "página 2" caso o PDF não possua mais de uma página, se não acusará um erro.

3. Acesse o arquivo **anexos.tex** para inserir a referência para o arquivo criado e recompile:

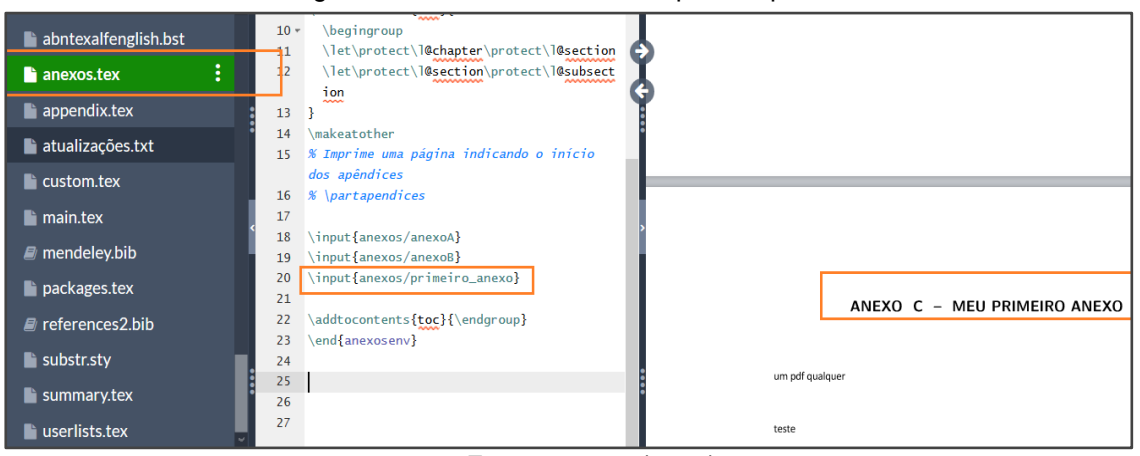

Figura 38 – Inserindo referência para arquivo do anexo

Fonte: o autor (2020)

4. Para referenciar anexos veja o exemplo com o comando **\ref**: Figura 39 – Referenciando anexo

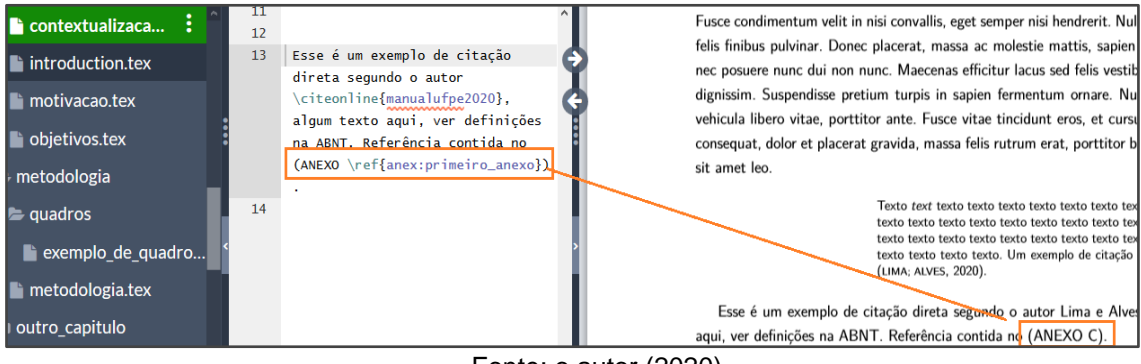

Fonte: o autor (2020)

5. Realizar o mesmo procedimento para incluir os **apêndices**, a única mudança será no local de upload: pasta **appendix,** e na referenciação dos arquivos criados que devem ficar no arquivo **appendix.tex** da pasta raiz.

### **17 OUTROS COMANDOS COMUNS**

- 1. Para incluir destaques como negrito, itálico, sublinhado, dentre outras formatações, ver o seguinte link: [https://www.overleaf.com/learn/latex/bold,\\_italics\\_and\\_underlining](https://www.overleaf.com/learn/latex/bold,_italics_and_underlining)
- 2. Para criar listas ordenadas por marcadores, alfabéticas ou numéricas, siga o exemplo:

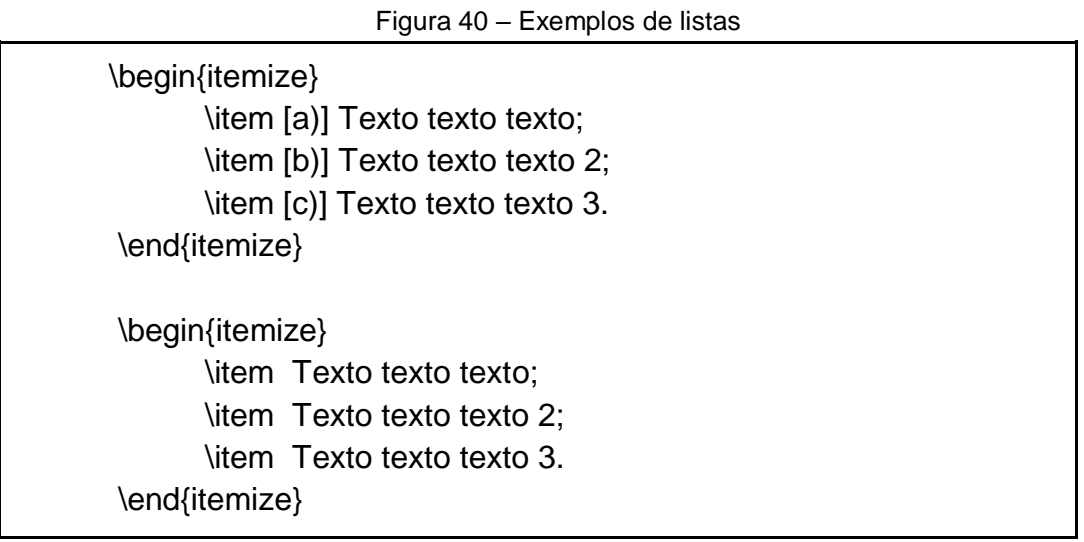

Fonte: o autor (2020)

Nota: O código apresentado nesta imagem pode ser copiado dos exemplos disponíveis no próprio template.

### **18 REMOVENDO ELEMENTOS NÃO UTILIZADOS**

- 1. Caso você necessite remover elementos que não foram utilizados, basta comentar o respectivo código. Seguem alguns exemplos de remoção da seção de anexos, lista de símbolos, etc. Lembrando que o trecho de código é retirado da compilação, mas não removido, para caso você precise utilizá-lo depois:
- 2. Acesse o arquivo **main.tex** e utilizando o caractere **%** comente o **include anexos,** para que esse trecho seja removido do PDF (opcional):

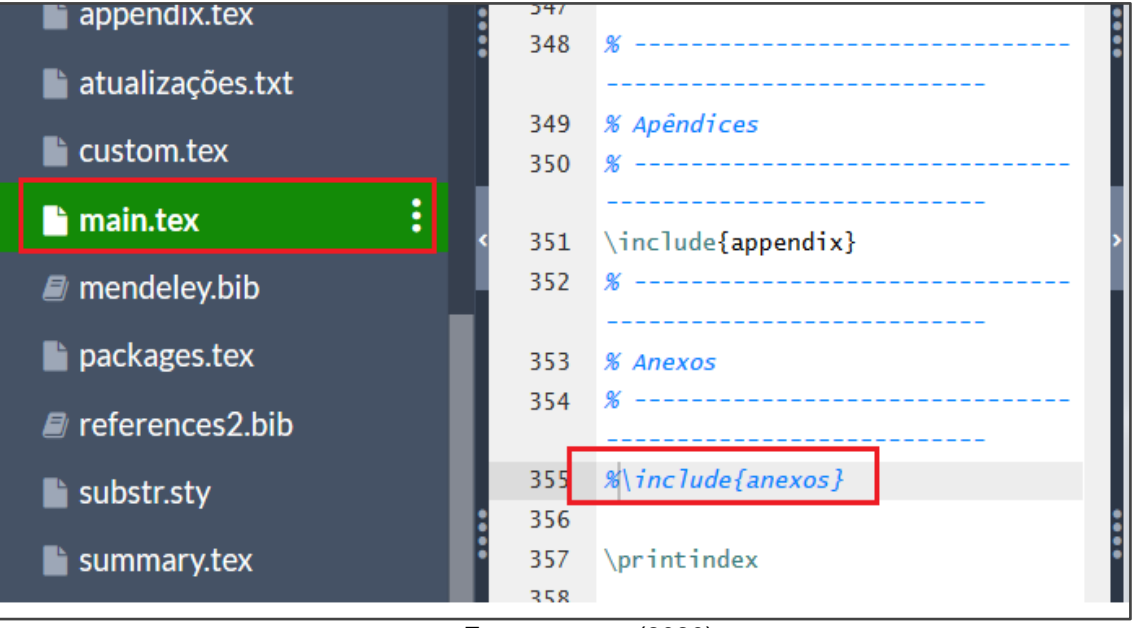

Figura 41 – Removendo o elemento anexo

Fonte: o autor (2020)

3. Acesse o arquivo **main.tex** e utilizando o caractere **%** comente a **lista de símbolos** (opcional):

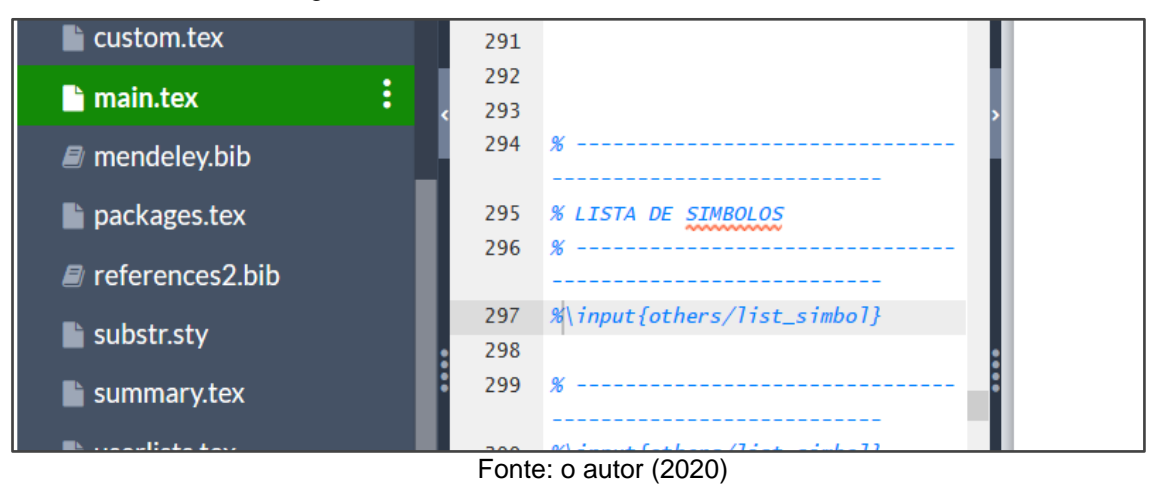

Figura 42 – Removendo o elemento lista de símbolos

4. Acesse o arquivo **main.tex** e utilizando o caractere **%** comente a **lista de tabelas ou quadros** (opcional):

つちん 257  $\alpha$ 258 **% LISTA DE QUADROS** 259  $\frac{1}{26}$ 260 \*pdfbookmark[0]{\listofquadrosname}{loq} % caso não tenha quadros, comente esta linha %\listofquadros\* % caso não tenha quadros, comente esta linha 261 262  $\mathscr{C}\subset\mathscr{C}$  leardoub lepage 263  $264$ 265 266  $\frac{96}{2}$ 267 % LISTA DE TABELAS  $268 \tImes$  -269 270 %\pdfbookmark[0]{\listtablename}{lot} 271 %\listoftables\* 272 %\cleardoublepage 273

Figura 43 – Removendo o elemento lista de tabelas ou quadros

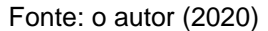

5. Acesse o arquivo **main.tex** e utilizando o caractere **%** comente a **lista de código fontes** (opcional):

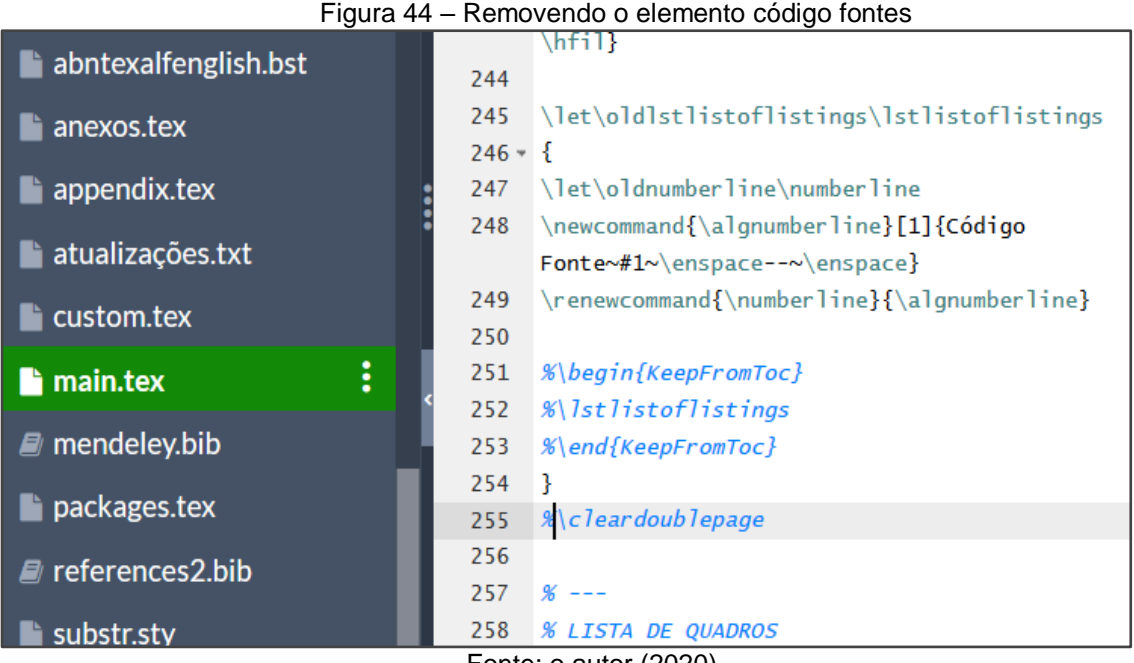

Fonte: o autor (2020)

### **19 INSERINDO A FOLHA DE APROVAÇÃO E FICHA CATALOGRÁFICA**

1. Acesse a pasta **others** e faça **upload** dos arquivos **ficha.pdf** e **folha\_aprovacao\_original.pdf** e **sobrescreva** os arquivos pelos enviados pelos setores responsáveis pela geração de cada arquivo.

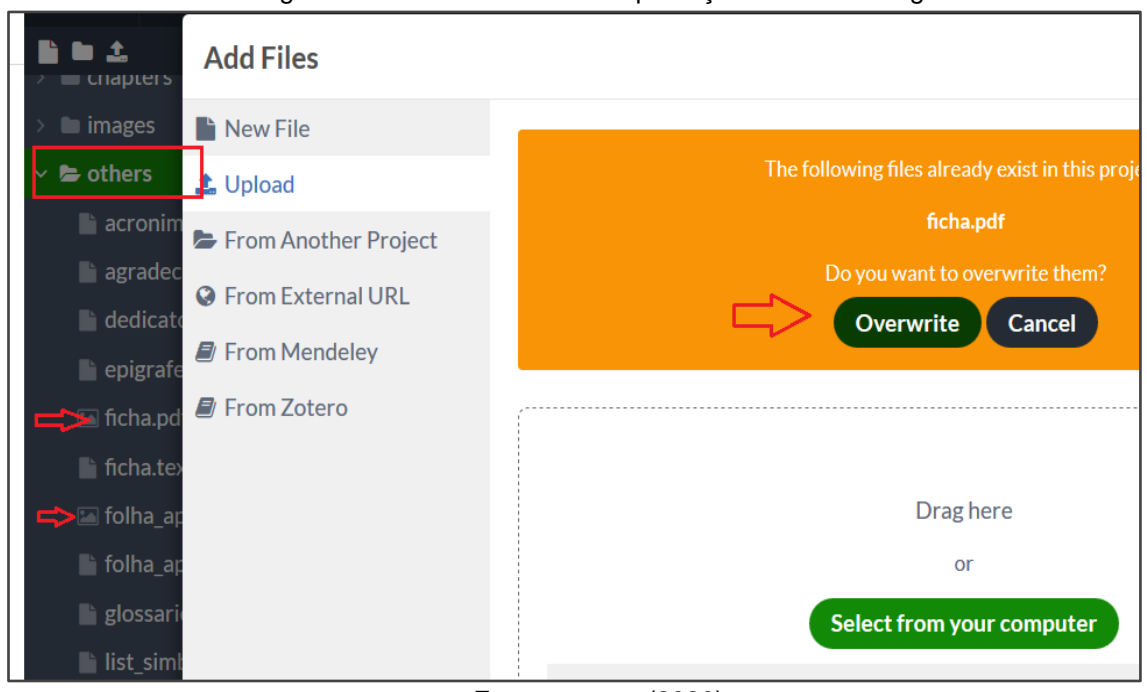

Figura 45 – Baixando folha de aprovação e ficha catalográfica

- Fonte: o autor (2020)
- 2. Recompile o documento para ver a inserção dos arquivos nos respectivos locais.

Para sanar outras dúvidas, consulte a documentação oficial da Plataforma Overleaf em [https://pt.overleaf.com/learn.](https://pt.overleaf.com/learn)